# Godkendelse af Rejsebestillinger

# **Godkendelse af Rejsebestillinger sker via disse ikoner:**

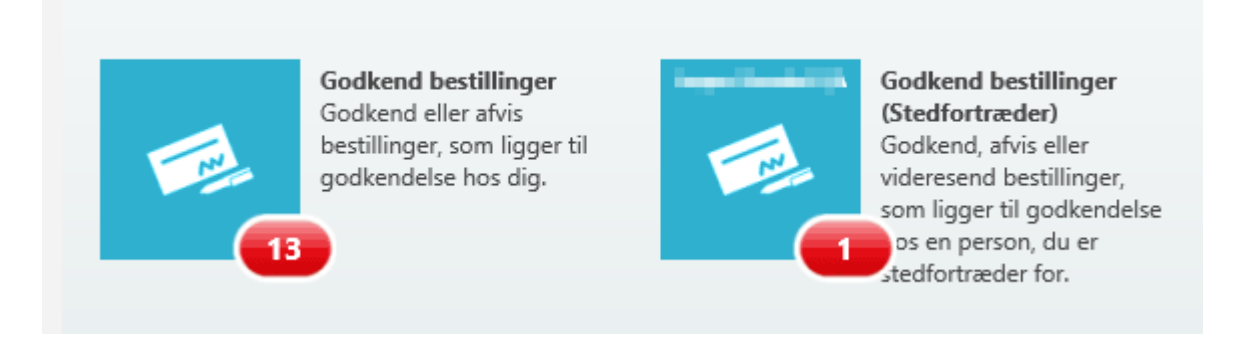

Du kan både have Rejsebestillinger, som ligger til godkendelse hos din egen bruger og bestillinger, som ligger til godkendelse hos en bruger, som du er stedfortræder for. Er du stedfortræder for en eller flere andre brugere, vil du også have et ikon for hver af disse brugere. Ikonet viser antallet af Rejsebestillinger som pt. ligger til godkendelse i den røde boble.

# **Liste over bestillinger til godkendelse:**

- 1: Her kan du se hvis bestiller har vedhæftet dokumentation til bestillingen
- 2: Har bestiller angivet en deadline for godkendelse, vises den her.
- 3: Evt. kommentarer tilknyttet til bestillingen vises her
- 4: Evt. kontering angivet på bestillingen vises her

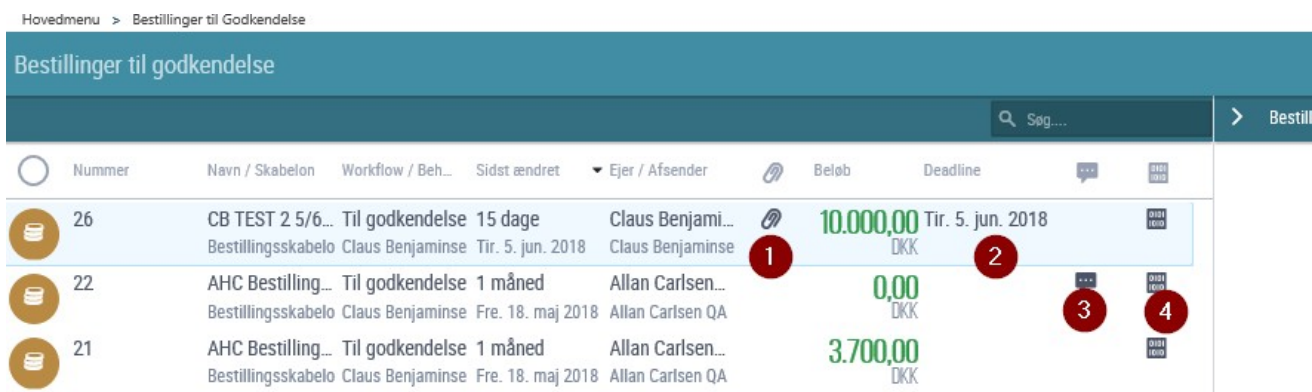

### **Godkendelse og behandling af en bestilling:**

1: Klik på det gule ikon for at vise detaljer / rapportvisning for bestillingen

- 2: Tryk "Godkend" for at godkende bestillingen. Du får mulighed for at angive en kommentar
- 3: Tryk "Afvis" for at afvise bestillingen. Du skal angive en kommentar og bestillingen returneres til opretter
- 4: Tryk på "Bilag" for at se evt. vedhæftet dokumentation og for at vedhæfte yderlige dokumentation.
- 5: Tryk "Kommentar" for at tilføje en kommentar til bestillingen
- 6: Tryk på "Historik" for at se historik for denne bestilling.
- 7: Her kan du bladre mellem valgte bestillinger i listen-

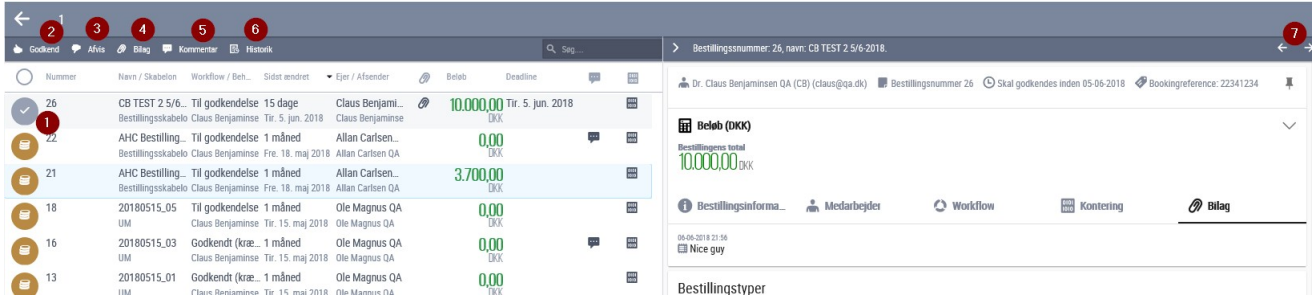

# **Rapport:**

de

Denne rapport giver detaljer om bestillingen.

- 1: Bestillingsinformation: Oversigt over generelle oplysninger udfyldt af brugerne ved oprettelse
- 2: Medarbejder: Information om bestiller / medarbejder
- 3: Workflow: Overblik over hvilken behandlingsstatus bestillingen har og hvem der har oprettet bestillingen
- 4: Kontering: Er der angivet kontering på bestillingen vises det her.
- 5: Bilag: Har bestiller tilføjet bilag, kan disse ses her
- 6: Bestillingstyper: Oversigt over de bestillingstyper, som bestiller har oprettet.

#### Bestillingssnummer: 26, navn: CB TEST 2 5/6-2018. Ł  $\overline{ }$ Dr. Claus Benjaminsen QA (CB) (claus@qa.dk) | Bestillingsnummer 26 | Skal godkendes inden 05-06-2018 | Bookingreference: 22341234 л Beløb (DKK) **Bestillingens total 10.000.00 DKK**  $5<sup>1</sup>$  $\stackrel{\bullet}{\bullet}$  Medarbejder **Bestillingsinforma** O Workflow **Read Kontering**  $\oslash$  Bilag Bestillingsnummer skaheln  $26$ Bestillingsskabelon (Ibistic) CB TEST 2 5/6-2018 CB TEST 2 5/6-2018 CB TEST 2 5/6-2018 A. Danmark nation Ophold (fra-til)<br>05-06-2018 til 07-06-2018 B, Danmark Bestillingstyper<sup>6</sup> CB TEST 2 5/6-2018  $10.000,00$  DKK  $\sim$ স Fly at 05-06-2018 05-06-2018 til 05-06-2018 Fr heatill Nej

# Godkendelse af afregninger. Sammenlign bestillingen og afregningen

Har en rejsende valgt at tilknytte en bestilling til en afregning, kan godkender af afregningen sammenligne bestillingen og afregningen inden godkendelse.

### **Se at en afregning har tilknyttet en bestilling:**

Findes dette ikon  $\left[ \begin{array}{c} s \\ s \end{array} \right]$ i listen over afregninger til godkendelse, betyder det at den rejsende har tilknyttet en bestilling til en afregning.

- 1: Ikon i listen viser at en bestilling er tilknyttet til en afregning
- 2: I rapporten vises også, at en bestilling er tilknyttet til afregning i fanebladet "Linkede dokumenter"

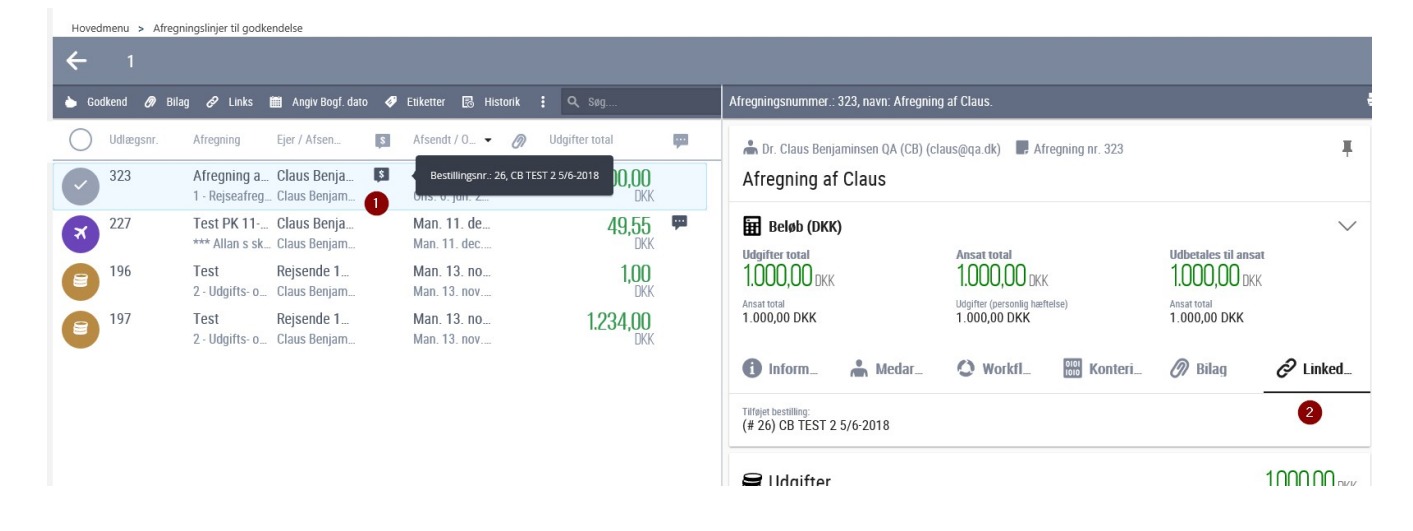

### **Sammenlign en bestilling med en afregning til godkendelse:**

### Sådan åbner du sammenligningsvisningen

### 1: Markér afregning for at åbne menu-punkter

2: Tryk på knappen "Sammenlign". Bemærk: Afhængigt af skærmopløsning, skal man evt. trykke på denne knap:  $\vdots$ , for at kunne se knappen "Sammenlign"

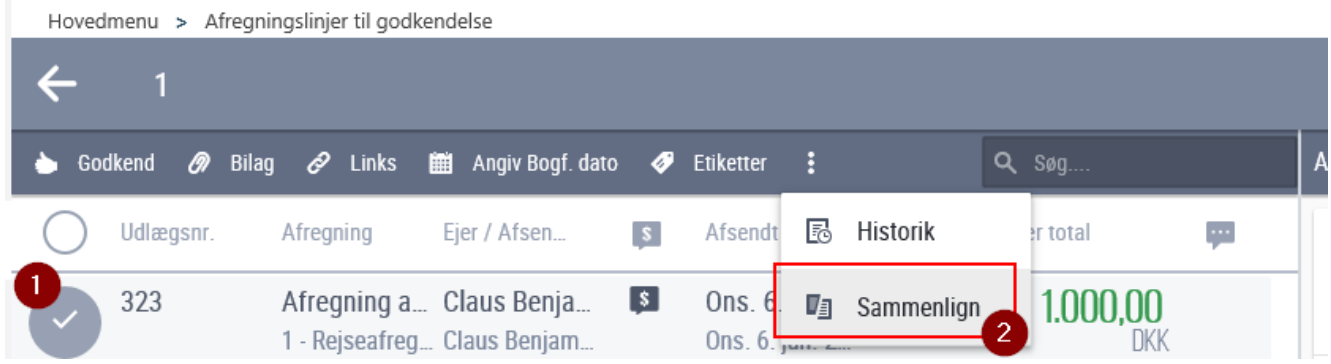

Sammenligningsvisning:

- 1: Bestillingen vises til højre
- 2: Afregningen vises til venstre

3: For at gå tilbage til Godkendelse af afregninger, klik på overskriften "Godkend afregninger"

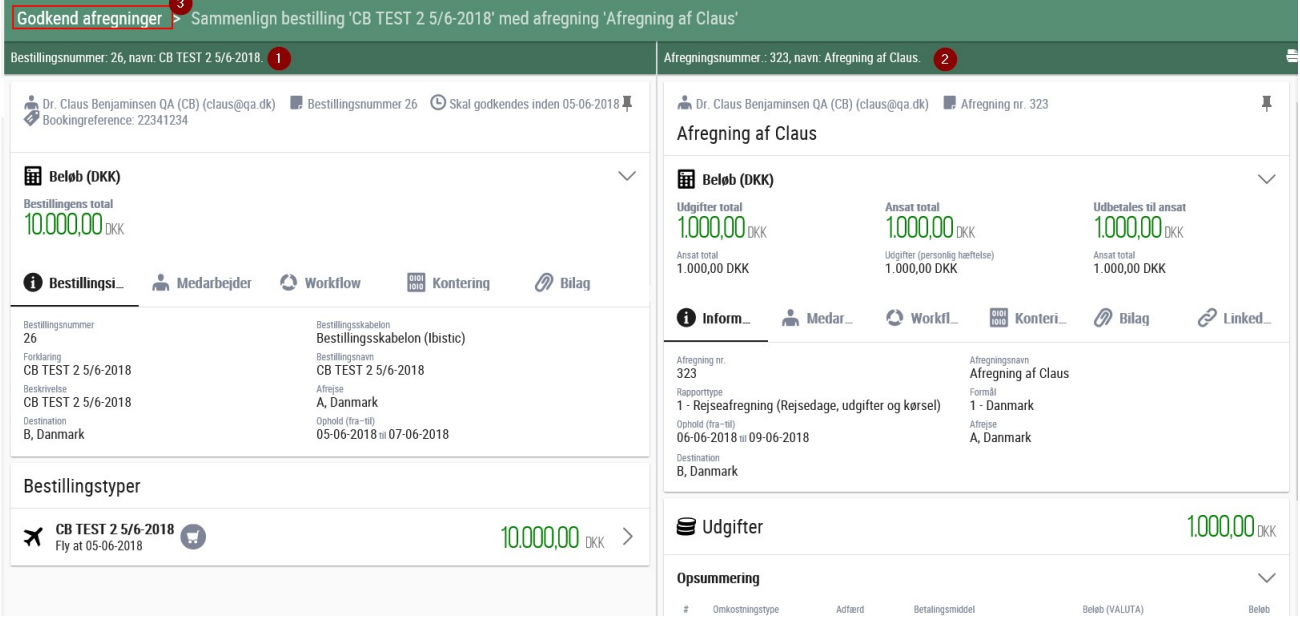